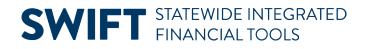

# **QUICK REFERENCE GUIDE**

February 20, 2024

## **Edit a Purchase Order Receipt**

In SWIFT, a receipt tracks the quantity or amount received against a purchase order. Receiving includes determining if the purchase is an asset. Once you create a receipt, you may need to edit it or cancel it for a variety of reasons.

#### **IMPORTANT:**

- You can edit or cancel a receipt only if it is **not** in these statuses: Moved or Matched.
- You cannot reverse a receipt that your agency canceled.

#### **Receipt Header Status Values**

| Status Values | Status Definition                                                   |
|---------------|---------------------------------------------------------------------|
| Canceled      | All lines are canceled. Canceling cannot be reversed                |
| Moved         | Receipt has been processed by SWIFT.                                |
| Open          | One or more receipt lines are in Open status.                       |
| Received      | All edits have passed. All lines are in Received or Canceled status |

This Quick Reference Guide provides the steps to edit an existing purchase order receipt.

### Step 1: Access the Receiving page.

1. Navigate to the **Receiving** page.

| Navigation Option     | Navigation Path                                                 |
|-----------------------|-----------------------------------------------------------------|
| Navigation Collection | Procurement, Purchasing, Receipts. The Receiving page defaults. |

2. On the Receiving page, press the **Find an Existing Value** button.

| ←   @ ★                             |                    | Q Search in All Content | 🗎 🏠 🏹 🗎 🥑                 |
|-------------------------------------|--------------------|-------------------------|---------------------------|
| Receipts                            |                    |                         |                           |
| Welcome to the Administrative Porta | l, <u>Sign Out</u> |                         |                           |
|                                     |                    |                         | Need Help?                |
| Maintain Receipts ^                 |                    |                         | Print   New Window   Help |
|                                     | Receiving          |                         |                           |
| Add/Update Receipts                 | Add a New Value    |                         |                           |
| Maintain Delivery Information       |                    |                         | Q Find an Existing Value  |

### **SWIFT** STATEWIDE INTEGRATED FINANCIAL TOOLS

- 3. SWIFT updates the Receiving page with search criteria.
  - a. Enter information such as the Business Unit and Receipt Number and select **Search** at the bottom of the page.

| ←   @ ★                             | Q Search in All Content         | ) 🍙 🍸 🗄 🥑  |
|-------------------------------------|---------------------------------|------------|
| Receipts                            |                                 |            |
| Welcome to the Administrative Porta | Sign Out                        | Need Help? |
| Maintain Receipts ^                 | *Business Unit = 🗸 G1001 Q      |            |
| Add/Update Receipts                 | Receipt Number contains 🗸 25314 |            |

b. In the Search Results section, select the **Receipt Number**.

| ✓ Search Re<br>1 rows - B | e <mark>sults</mark><br>usiness Unit " | 'G1001" Rece | eipt Number       | "25314"                |         |            |            |                   |                  |                    |
|---------------------------|----------------------------------------|--------------|-------------------|------------------------|---------|------------|------------|-------------------|------------------|--------------------|
| Business<br>Unit          | Receipt<br>Number                      | Origin       | Bill of<br>Lading | PO<br>Business<br>Unit | Item ID | PO Number  | PO Receipt | Receive<br>Source | Ship To Location | Shipment<br>Number |
| G1001                     | 0000025314                             | (blank)      | (blank)           | G1001                  | (blank) | 3000008052 | Y          | On-line           | G104THFL00       | (blank)            |

## Step 2: Edit and save the receipt on the Maintain Receipts page

1. SWIFT displays the Maintain Receipts page. Edit the receipt.

| Maintain Receipts |                              |                                                |                |                |   |
|-------------------|------------------------------|------------------------------------------------|----------------|----------------|---|
| Receiving         |                              |                                                |                |                |   |
| Business Unit     | G1001                        |                                                | Receipt Status | Fully Received | × |
| Receipt ID        | 0000025314<br>Header Details | Header Comments/Attachments<br>Document Status |                | Activities     |   |

2. In the example below, Receipt Quantity was changed from "10" to "7. Press **Save** when you are done.

|                                                      | Receipt Line | es                                                          |      |                          |                |           |                |               |            |          |          |
|------------------------------------------------------|--------------|-------------------------------------------------------------|------|--------------------------|----------------|-----------|----------------|---------------|------------|----------|----------|
| D                                                    | E, Q         |                                                             |      |                          |                |           |                |               |            |          |          |
|                                                      | Receipt L    | Receipt Lines More Details Links and Status Item / Mfg Data |      |                          | Optional Input | Source In | formation III> |               |            |          |          |
|                                                      | Line         |                                                             | ltem | Description              | Receipt Qty    |           | *Recv UOM      | Receipt Price | Accept Qty | Status   | Category |
|                                                      | 1            | Pi                                                          |      | Workstation Installation | 7.0            | Đ         | EA Q           | 300.00000     | 10.0000    | Received | 72101501 |
| Interface Receipt  Return to Search  Notify  Refresh |              |                                                             |      |                          |                |           |                |               |            |          |          |